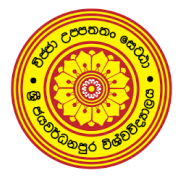

# **University of Sri Jayewardenepura**

ශී ජයවර්ධනපුර විශ්වවිදහාලය ஸ்ரீ ஜயவர்த்தனபுர பல்கலைக்கழகம்

අධායන කටයුතු සඳහා අතථා ඉගෙනුම් පරිසරය සහ ඉගෙනුම් කළමනාකරණ පද්ධතිය භාවිතා කරන්නේ කෙසේද යන්න පිළිබඳ මාර්ගෝපදේශය

අද දින සිට ශී ජයවර්ධනපුර විශ්වවිදාහලයේ උපාධි අපේක්ෂකයෙකු ලෙස අධාගයන කටයුතු ආරම්භ කරන්න ඔබ සියලු ලදනා බාහිර විභාග ඒකකය ඉතා ආදරයෙන් පිළිගනිමු. අද දින සිට ඔබට ලබා දී ඇති කාල සටහනට අනුව අදාල ලේශනවලට සහ අනෙකුත් අධායන කටයුතු වලට සම්බන්ධ විය යුතුය. ඔබ සියළු දෙනා දන්නා පරිදි පවතින තත්වය හමුවේ විශ්වවිදාහලයට පැමිණ දේශන වලට සහභාගි වීමට නොහැකි නිසා අධාගයන කටයුතු සඳහා අප අන්තර්ජාලය මත පදනම් වු ඉගෙනුම් කළමනාකරණ පද්ධති (Learning Management System - LMS) භාවිතා කරන්නෙමු. මෙතැන් සිට සියලුම අධායන කටයුතු අපගේ ඉගෙනුම් කළමනාකරණ පද්ධතිය මගින් සිදු කරනු ලබන අතර ලේශනවලට සම්බන්ධ වීමට අවශා කරන සියලුම තොරතුරු හුවමාරු කරගනු ලබන්නේ මෙම පද්ධ්තිය මගින් මගිනි.

ඉගෙනුම් කළමනාකරණ පද්ධතිය පුවේශ වීම සඳහා ඔබට LMS ගිණුමක් තිබිය යුතු අතර එම ගිණුම නිර්මාණය කිරීම සඳහා විදාූත් තැපැල් ලිපිනයක් (e-Mail account) තිබිය යුතුය. එම නිසා විශ්වවිදාහලය මගින් ඔබට Microsoft office 365 ගිණුමක් සහ විදාහුත් තැපැල් ලිපිනයක් මේ වන විටත් නිර්මාණය කර තිබේ. යම් හෙයකින් ඔබගේ ඉගෙනුම් කළමනාකරණ ගිණුමේ මුරපදය  $(Password)$  අමතක වුවහොත් එය නැවත පිහිටුවා ගැනීම  $(Reset)$  සඳහා මෙම විදුහුත් තැපැල් ගිණුම අතාඅවශාය. එසේම මෙම දාූත් තැපැල් ලිපින හිමි ඔබට මයිකෝසොෆ්ට් (Microsoft) ආයතනය මගින් තවත් සේවාවන් කිහිපයක් නොමිලේ ලබාදෙන අතර ඒවා ලබා ගැනීම සඳහා මෙම දාූත් තැපැල් ගිණුමක් අවශා ය. එම නිසා අධායන කාලය තුළ මෙම ගිණුම භාවිතා කිරීම ඉතා ප්රගයෝජනලත් ගේ.

## **ඉගෙනුම් කළමනාකරණ පද්ධතිය** *(Learning Management System)*

බාහිර උපාධි හා වාහප්ති පාඨමාලා ඒකකය (EDECU) අධාගයන කටයුතු කරගෙන යාමට පහසුකම් සැලසීම සඳහා මූඩ්ල් (MOODLE) පදනම් කරගත් ඉගෙනුම් කළමනාකරණ පද්ධතියක් භාවිතා කරයි. LMS භාවිතා කරමින් මාගීගත ලද්ශන, ලද්ශන සටහන් සහ විනිවිදක සමඟ සබැඳි, සබැඳි වීඩියෝ සමග සම්බන්ධක සහ අධායන කටයුතු පිළිබඳ පණිවිඩ හුවමාරු කර ගනු ඇත. එසේම, ඔබට  $LMS$  සාකච්ඡා සංසද (Discussion forum ) භාවිතා කර කථිකාචායීවරුන්ගෙන් සහ බාහිර උපාධි හා වාහප්ති පාඨමාලා ඒකකය වෙතින් ශාස්තීය කටයුතු සම්බන්ධ කරුණු විමසිය හැකිය. එම නිසා නිතර LMS වෙත පැමිණෙන ලෙස නිර්දේශ කරයි.

## **LMS ගලත ප්රගශ ල්නග්න ගකගද ?**

ඉගෙනුම් කළමනාකරණ පද්ධතියක් යනු පුවේශය පාලනය කරන පද්ධතියක් වන අතර ඔබේ පරිශීලක නාමය සහ මුරපදය භාවිතා කර ඉගෙනුම් කළමනාකරණ පද්ධතිය වෙත පිවිසිය යුතුය. ඔබගේ පරිශීලක නාමය ඔබගේ ලියාපදිංචි අංකය වන අතර ලියාපදිංචි අංකයට පෙර පවරන ලද අකුරු තුනකින් යුත් උපාධි කේතය සමග භාවිතා කරන්න.

උදාහරණය: ඔබේ ලියාපදිංචි අංකය 202012345 නම් සහ ඔබේ පරිශීලක නාමය art202012345 වේ. මුරපදය ඔබේ ජාතික හැඳුනුම්පත් අංකයයි.

## **LMS ගලත ප්රගශ ල්නග්න ගකගද ?**

[http://learnext.sjp.ac.lk](http://learnext.sjp.ac.lk/) ගලතින් ඉගගනුම් කෂමනළකරණ පද්ධ්තිය**ගලත ප්රගශ ල්නන.** පිවිසුම් සබැඳිය (Login) ක්ලික් කරන්න (තිරයේ දකුණු ඉහළ කෙළවරේ)

කරුණාකර ඔබගේ පළමු පිවිසුමේදී ඔබගේ මුරපදය වෙනස් කරන්න. මුරපදය වෙනස් කිරීමට පැතිකඩ නිරූපකය (කවුළුවේ ඉහළ වම්-දකුණු කෙලවරේ) ක්ලික් කර ඔබේ මුරපදය වෙනස් කිරීමට "පැතිකඩ" (profile) ක්ලික් කරන්න, පසුව ගියර් නිරූපකය ක්ලික් කරන්න (ඉහළ වමේ -දකුණු ගකලවරේ) සහ "මූරපදය වෙනස් කරන්න" ක්ලික් කරන්න (පහත රූපය බලන්න).

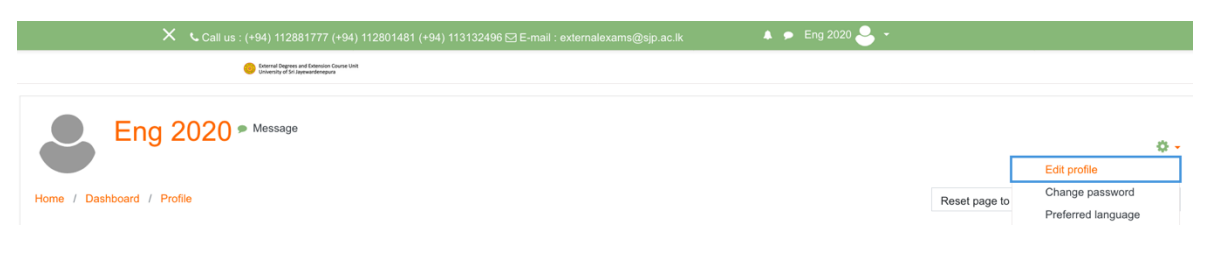

## *Figure 1. Change Password*

**ඔබගේ පරිශීක නාමය ග ෝ මුරප ය ඔබ ගනො ්නග්න නම්,** 

කරුණාකර "ඔබේ පරිශීලක නාමය හෝ මූරපදය අමතක වී තිබේද?" ක්ලික් කරන්න. ඔබගේ පරිශීලක නාමය (ඔබට මතක නම්) හෝ විදුපුත් තැපැල් ලිපිනය (EDECU විසින් ලබා දුන් නව විදුපුත් තැපැල් ලිපිනය) ඉදිරිපත් කරන්න. මුරපද යළි පිහිටුවීමේ සබැඳිය ඔබගේ office $365$  විද $\mathfrak A$ ුත් තැපැල් ලිපිනයට යවනු ලැබේ. විදµූත් තැපෑලෙන් යවන ලද සබැඳිය (link) භාවිතා කර මුරපදය නැවත වකවන්න.

ඉගගනුම් කෂමනළකරණ පද්ධ්තිගේ මුල් පිටුල *(LMS Homepage)*

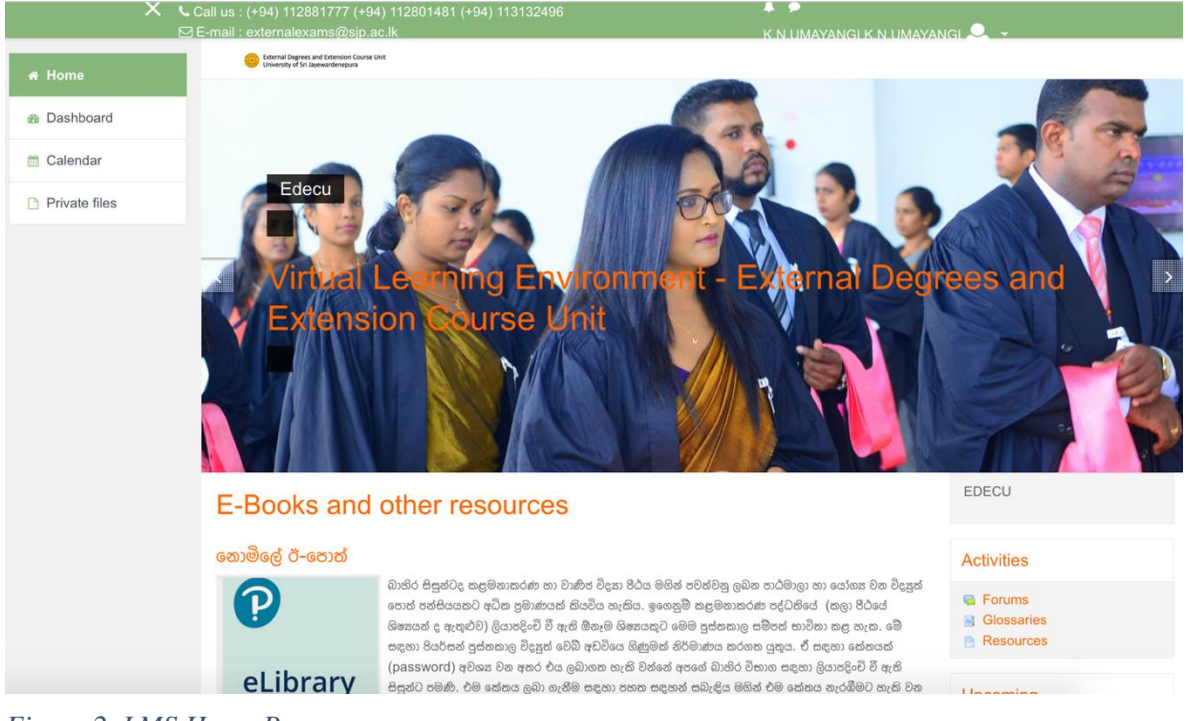

*Figure 2. LMS Home Page*

භෞදුවේ, ඔබ LMS වෙත පුවේශ වූ විට, ඔබව LMS මුල් පිටුවට හරවා යවනු ඇත (ඉහත රූපය බලන්න). එය පුධාන සංචලන සම්බන්ධතා සහ පුවෘත්ති වලින් සමන්විත වේ. එසේම, ඔබට නිතර අසනු ලබන පුශ්න කියවීමට සහ නිශ්චිත පෞද්ගලික පුශ්න ඇසීමට පුළුවන.

# *Dashboard – View Courses*

උපකරණ පුවරුව සිසුන්ට වඩාත් පුයෝජනවත් පිටුව වන අතර, එය ඔබගේ දැනට කිුයාත්මක වන සියලුම පාඨමාලා පෙන්වයි. පොදුවේ ගත් කල, අධායෙන වාරයක් ආරම්භ වීමට පෙර අපි අදාළ පාඨමාලා සඳහා ඔබව ලියාපදිංචි කරන අතර ඔබේ පාඨමාලා උපකරණ පුවරුවේ ඔබට දැක ගත ශෆකිය.

උපකරණ පුවරුව විවෘත කිරීමේ සම්බන්ධකය අඩංගු පුධාන සංචාලන කොටස සැහවිය හැක, එසේ නම්, පුධාන සංචාලන කොටස පෙන්වීම සඳහා තිරස් රේඛා තුනක් සහිත නිරූපකය (රූපය  $3$ බන්න) ක්ලික් කරන්න. ඉන්පසු ප්රධ්ළන වංචළන ගකොටගවේ ඇති "උපකරණ පුලරුල" ක්ලික් කරන්න.

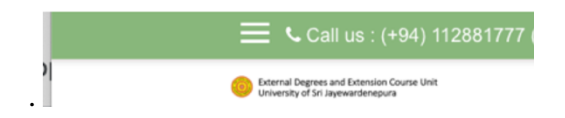

*Figure 3. Show hide "Navigation panel" button*

| # Home               |
|----------------------|
| <b>®</b> Dashboard   |
| <b>■ Calendar</b>    |
| <b>Private files</b> |

*Figure 4. Link to Dashboard*

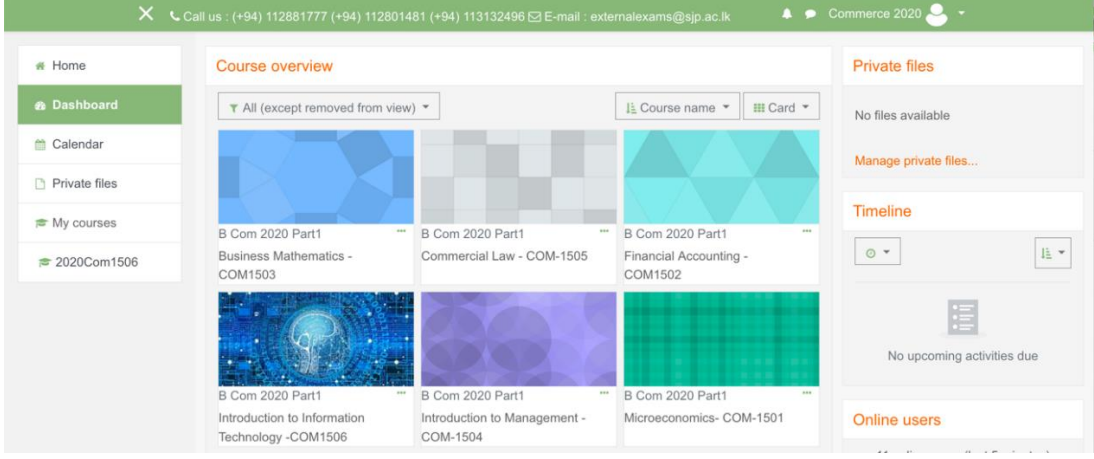

*Figure 5. Dashboard*

මේ වන විටත් අප විසින් ඔබව හැදෑරිය යුතු සියලුම පාඨමාලා සඳහා ලියා පදිංචි කර ඇති බැවින් ඉගෙනුම් කළමනාකරණ පද්ධතිය පුවේශ වූ විට එම පාඨමාලා dashboard එක තුළ දර්ශනය විය යුතුය (ඉශත රපගේ වඳශන් පරිදි).

ඔබ ලියාපදිංචි වී ඇති පාඨමාලාවක් ඔබට තොපෙනේ නම් කරුණාකර පාඨමාලා කාණ්ඩ ලැයිස්තුව භාවිතා කර පාඨමාලා පිටුව විවෘත කිරීමට උත්සාහ කරන්න. ''පාඨමාලා දළ විශ්ලේෂණය'' (Course  $O$ verview) වාරණය යටතේ ඔබට කාණ්ඩ ලැයිස්තුව දැකිය හැකිය. කරුණාකර "Faculty of Humanities and Social Sciences (New -Intakes after 2020)" තෝරන්න (පහත රූපය බලන්න). ඔබගේ උපකරණ පුවරුවේ පාඨමාලා කාණ්ඩ ඔබට නොපෙනේ නම්, "මුල් පිටුව" (Home Page) පිටුලට යන්න

| * Home             | Course categories                                                                                         |
|--------------------|----------------------------------------------------------------------------------------------------|
| <b>®</b> Dashboard | <b>E</b> Library Resources & Academic Support                                                             |
|                    | Faculty of Management Studies and Commerce (Intakes after 2020)                                           |
| Calendar<br>m      | Faculty of Management Studies and Commerce (for Students registered before 2020)                          |
| Private files      | Faculty of Humanities and Social Sciences (New -Intakes after 2020)                                       |
|                    | <b>Example 2020</b> Faculty of Humanities and Social Sciences (Old - for Students registered before 2020) |
|                    | <b>Past Papers</b>                                                                                        |
|                    |                                                                                                    |
|                    | All courses                                                                                               |

*Figure 6. Course Category List*

ඔබ "Faculty of Humanities and Social Sciences (New -Intakes after 2020)" ක්ලික් කෂ විට, එය කළණ්ඩ ෆයිවහතුල පුළුල් කරයි. කරුණළකර "Bachelor of Arts (General) External Degree" වෙත ගොස් "2020- Year -1" කාණ්ඩය වෙත යන්න. ඔබේ පාඨමාලා "2020 -1 Year" කාණ්ඩය

යටතේ දර්ශනය විය යුතුය. කරුණාකර එම ලැයිස්තුවෙන් පාඨමාලාව තෝරන්න, එවිට ඔබට පාඨමාලා පිටුව විවෘත කිරීමට හැකි විය යුතුය.

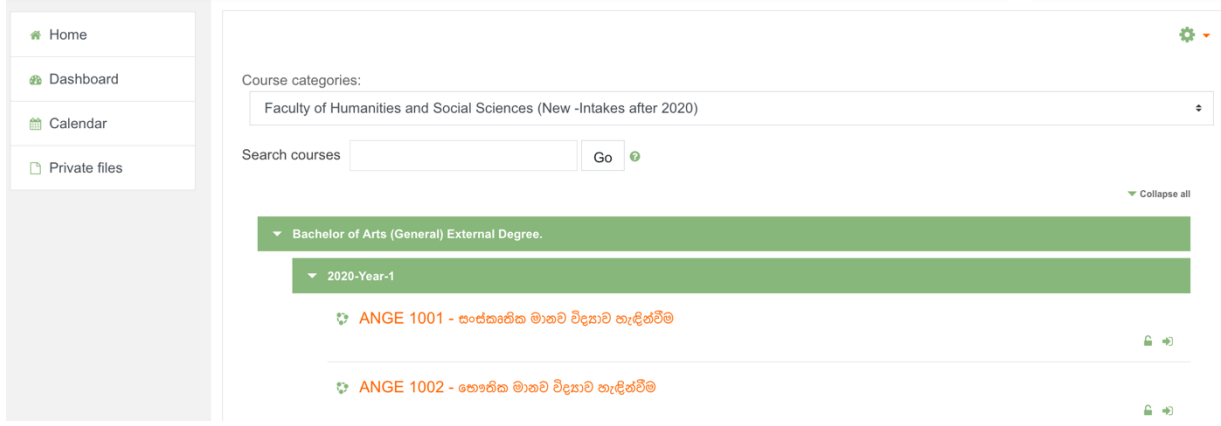

*Figure 7. Expanded Course Category List with Courses*

#### ඉතා වැදගත්: ඔබට අදාළ පාඨමාලාවකට යාමට නොහැකි නම්

පුාගයා්ගික ගැටලු හේතුවෙන් අධායන වාරය ආරම්භයේදී කිරීමේදී යම් පුමාදයන් සිදුවිය හකි අතර එම නිසා සමහරවිට ඔබව සමහර පාඨමලා සදහා ලියාපදිංචිය (LMS එක තුල) පුමාද විය හැකිය ය. එසේ වන විට, "ස්වයං ලියාපදිංචිය" (self-enrolment) විකල්පය භාවිතා කර ඔබට ලියාපදිංචි විය ශෆකිය.

එසේම, ආගන්තුක පරිශීලකයෙකු (Guest User) ලෙස ඔබට පුවේශ විය හැකි පාඨමාලා තිබිය හැකිය (ලියාපදිංචි වීම අනිවාර්ය අවශා නොවන පාඨමාලා). අපි සැමවිටම නිරලේශ කරන්නේ ඔබ මුලින්ම "ස්වයං ලියාපදිංචිය" විකල්පය උත්සාහ කළ යුතු බවයි. ආගන්තුක පරිශීලක ලෙස පාඨමාලාවක් විවෘත කීරීම කලයුතු වන්නේ "ස්වයං ලියාපදිංචිය" අකීය වී ඇත්නම් පමණි.

පාඨමාලාවක් සඳහා ස්වයං ලියාපදිංචිය ලබා ගන්නේ කෙසේද:

ඔබ පිවිසීමට උත්සාහ කරන පාඨමාලා නාමය මත ක්ලික් කරන්න, එවිට ඔබ දැනටමත්  $\rm{EDECU}$ මගින් ලියාපදිංචි වී ඇත්නම් හෝ පාඨමාලාව විවෘතව තිබේ නම් (ආගන්තුක භාවිතා කරන්නන්) සඳහා පාඨමාලා පිටුවට යාමට ඔබට හැකි විය යුතුය. එසේ තොමැතිනම් ඔබට නව කවුළුවක් ගපගනනු ඇත (රපය 9 ට වමළන), එම කවුළුගේ ඇති "Enrol me" ගබොත්තම ක්ලික් කරන්න.

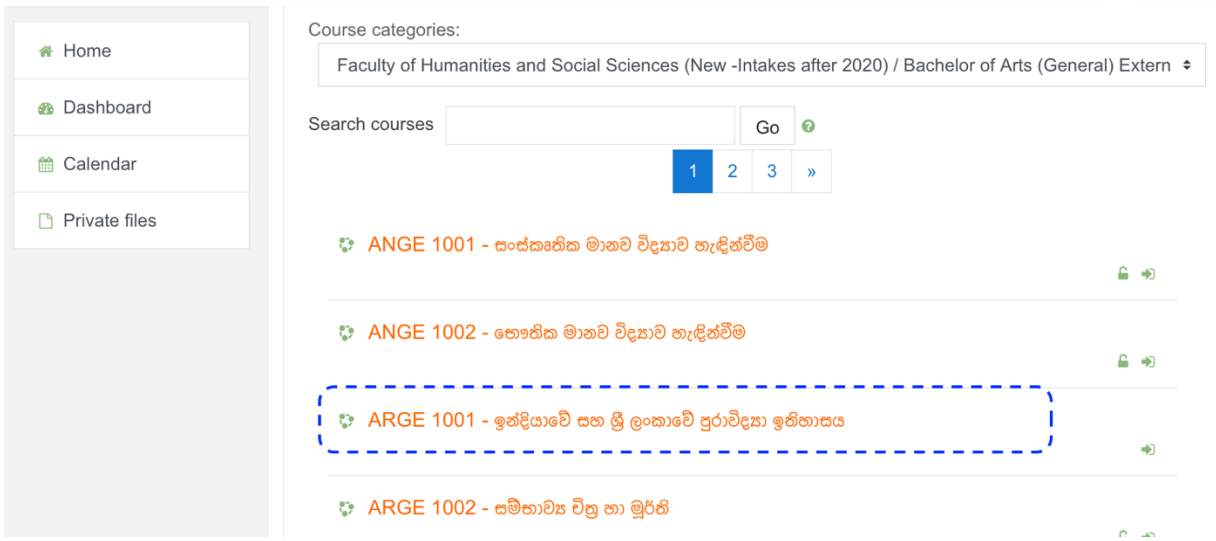

*Figure 8. Select a course*

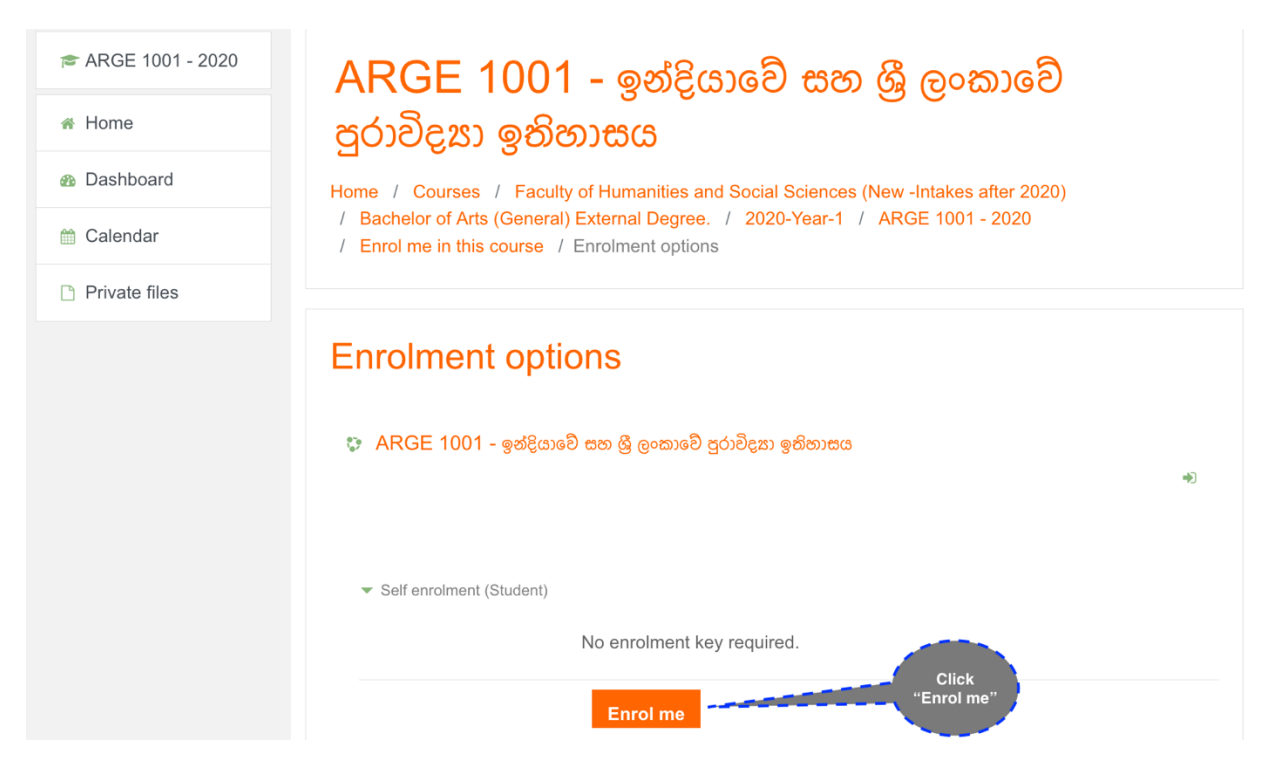

*Figure 9. Self- Enrollment Option*

The following image illustrates inside of a course page.

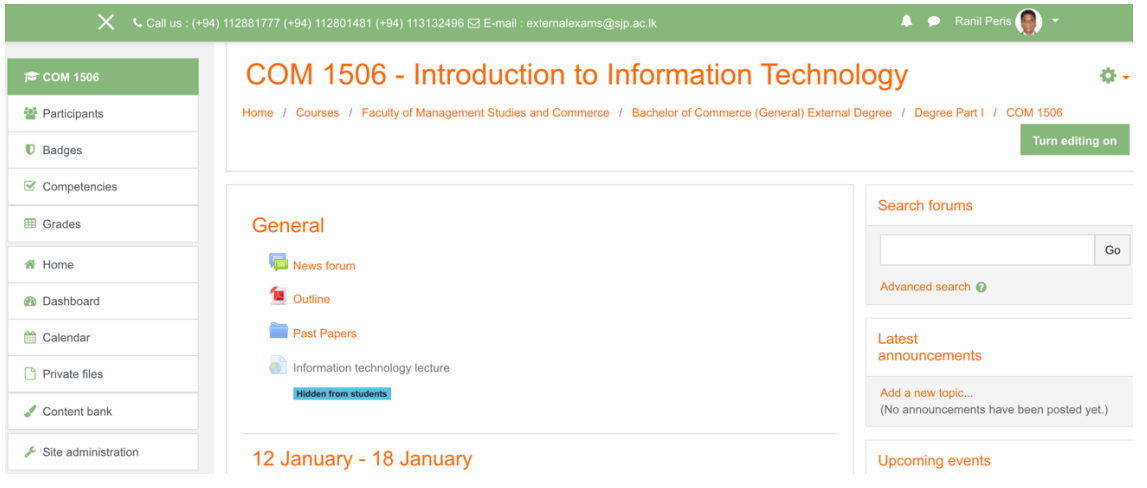

*Figure 10. Inside a course page - General section*

පාඨමාලා පිටුවක් තුළ, ඔබට සම්පත් (Resource) සහ කියාකාරකම් (Activity) ලැයිස්තුවක් පෙනෙනු ඇත. පිටුවේ ඉහළට **පාඨමාලා** විස්තරයක්, ඔබේ දේශනයෙන් පුශ්න ඇසීමට සාකච්ඡා (discussion forum) සංසදයක් සහ වෙනත් සම්පත් ඇතුළත් වේ. <mark>පාඨමාලා</mark>වක් සැසි හෝ මාතෘකා මාලාවක් ලෙස අංශවලට ඉබදා ඇත. සෑම අංශයකටම සබැඳි දේශනය, දේශන සටහන්, විනිවිදක (slides) සහ පටිගත කළ වීඩියෝ සමහ සම්බන්ධ වීමට සබැඳියක් ඇත. බොහෝ වීඩියෝ යුටියුබ් ( $\operatorname{YouTube}$ ) තුළ පුකාශයට පත් කෙරෙන අතර ඔබට ජංගම දුරකථනයක් පවා භාවිතයෙන් පහසුවෙන් නැරඹිය හැකිය.

කොටසක / මාතෘකාවක නියැදි දසුනක්

## 11th July 2021 from 0800 to 100 - Computer Hardware

Chapter 02 Zoom Link from 0800 to 1000 on 11th July 2021

2 වන පරිච්ඡේදය පරිගණක දෘඩාංග (CPU RAM) සටහන්

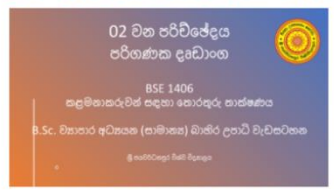

Activities to do before the live session - Read chapter 2 from the recommended readings book

Inside the System Unit

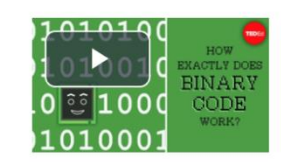

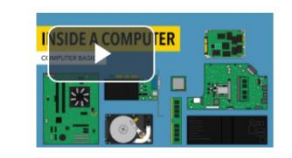

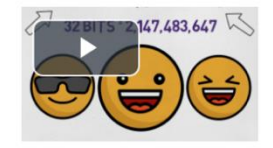

**Understanding ASCII and Unicode** 

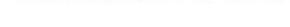

How do computers represent data?

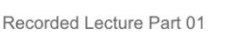

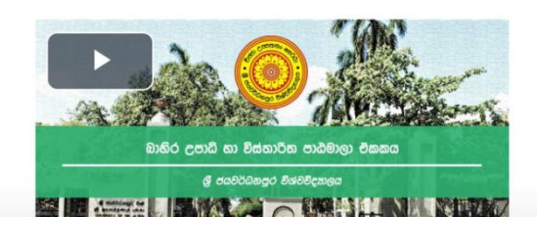

*Figure 11. Inside a course page - A Topic/Section view*

# *Moodle Mobile App*

තොබැඳි විට (offline) ඉගෙන ගන්නන්ට මෙම යෙදුම හරහා අන්තර්ගතයට පුවේශ විය හැකි අතර ඉගෙනීම දිගටම කරගෙන යා හැකිය. ගමනාගමනයේදී හෝ ජාලය අස්ථාවර විය හැකි දුර බැහැර ප්රගද්ල ජීලත් ලන විට ගශෝ ලෆඩ කරන විට එය පශසුය.

ඔබට පහත URL වෙතින් මූඩ්ල් යෙදුම බාගත කළ හැකිය: https://download.moodle.org/mobile

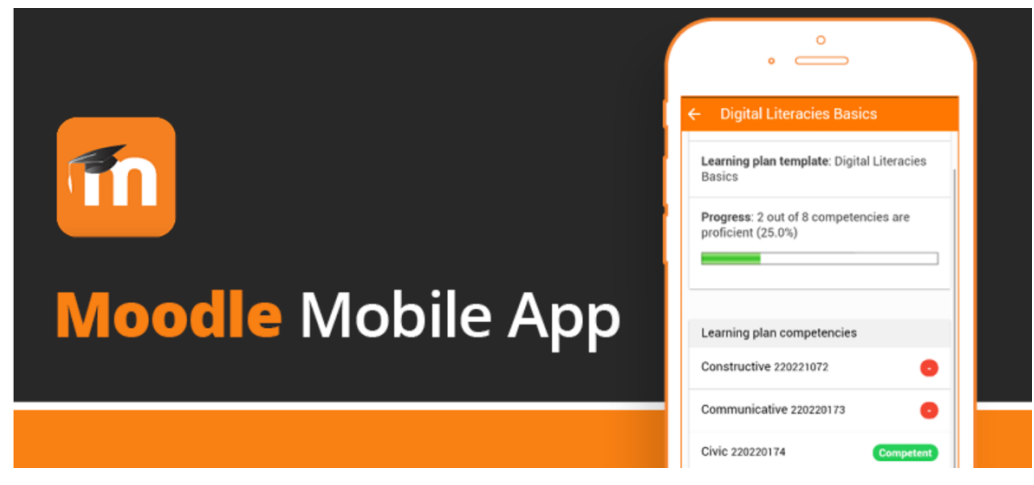

*Figure 12. Moodle App*

Moodle Mobile app (ගයදුම) වමඟ, පශත පශසුකම් ඇත.

- $\Rightarrow$  පාඨමාලා අන්තර්ගතයට පහසුවෙන් පුවේශ වන්න
- $\Rightarrow$  අන්තර්ජාලය නොමැතිව (Offline) සිටියදී පවා ඔබේ පාඨමාලා වල අන්තර්ගතය පිරික්වන්න.
- $\Rightarrow$  පාඨමාලා සහභාගිවන්නන් සමග සම්බන්ධ වන්න
- $\Rightarrow$  ඔබේ පාඨමාලා වල සිටින වෙනත් පුද්ගලයින් ඉක්මනින් සොයා ගන්න.

# *Office 365 ගිණුම සහ විද*ූත් තැපෑල

අධායන කටයුතු සඳහා විශ්ව විදාහලය ඔබට මයිකොසොෆ්ට් ඔෆිස් 365 (Microsoft Office 365) ගිණුමක් ලබා දෙයි. එයට විදාූත් තැපැල් ගිණුමක් සහ මාර්ගගත කාර්යාල යෙදූම් සහ මාගීගත වලාකුළු ආචයනය (Free cloud storage) ඇතුළත් වේ. LMS, පුස්තකාලය වැනි විශ්ව විදාහල සම්පත් සමඟ අන්තර් කියා කිරීම සඳහා මෙම නිල විදුහුත් තැපැල් ලිපිනය භාවිතා කිරීමට අපි තරයේ නිර්දේශ කරමු.

ඔබේ Office365 ගිණුමට පිවිසෙන්නේ කෙසේද?

පහත වෙබ් අඩවියට ගොස් පිවිසුම් බොත්තම ක්ලික් කරන්න. ඉන්පසු අදාළ ස්ථාන වලට ඔබේ පරිශීලක නාමය සහ මුරපදය ඇතුළත් කරන්න

URL: www.office.com/

ඔගේ විදුත් තෆපෆල් ලිපිනය : registration number වශ @edecu.sjp.ac.lk උදළශරණ ලියළපදිංචි අංකය : 202012345 නම් පරිශීක නළමය: art202012345c@edecu.sjp.ac.lk මුරපදය: Pass@123

ඔබ පළමු වරට ලොග් වූ විට කරුණාකර ඔබගේ මුරපදය වෙනස් කරන්න. ඔබගේ මුරපදය වෙනස් කිරීමට පැතිකඩ නිරූපකය සහ මුලකුරු (ඉහළ වමේ දකුණු කෙළවරේ) ක්ලික් කර ''මගේ ගිණුම'' (My Account) ක්ලික් කරන්න.

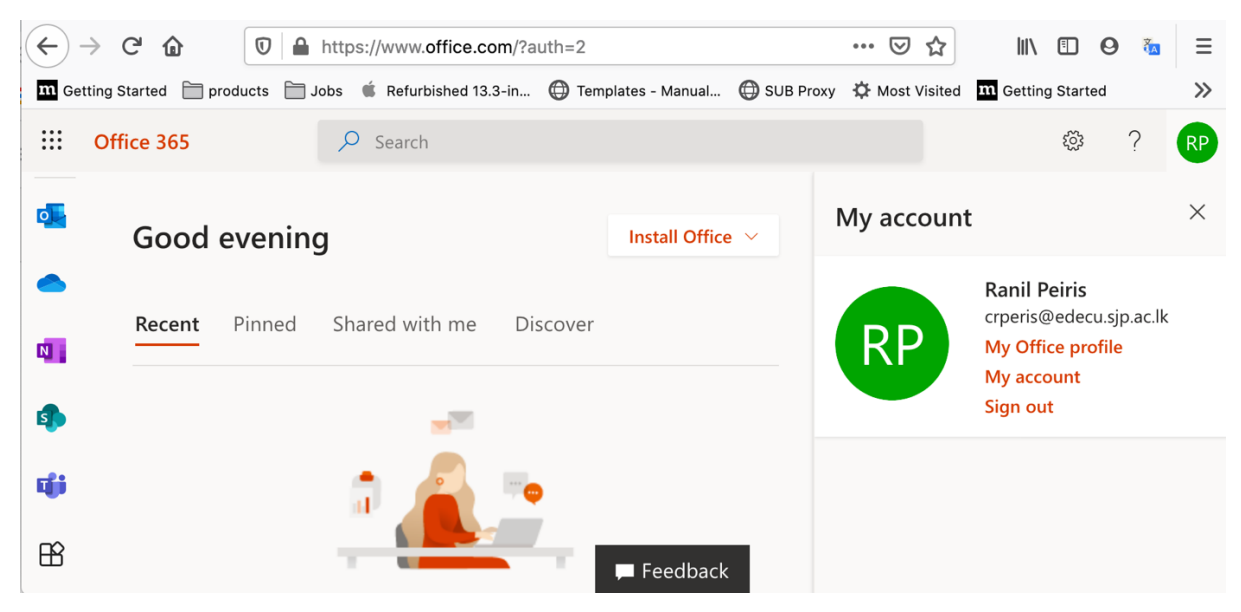

*Figure 13. Office365 Home page*

#### ගලනත් **ප්රගයෝනනල් මදුකකා ෙ**

මයිකොසොෆ්ට් Teams සහ Zoom භාවිතා කරමින් මාර්ගගත දේශන පැවැත්වේ.  $\overline{\text{MS}}$  Teams සහ  $\rm Zoom$  යන දෙකම ඔබගේ වෙබ් බුව්සරයෙන් පුවේශ කළ හැකිය. නමුත් යෙදුම් (App) භාවිතයෙන් මාර්ගගත දේශනවලට සහභාගී වීම වඩාත් පහසුය. එබැවින්  $\overline{\text{MS}}$  Teams සහ  $\overline{\text{Zoom}}$  යෙදූම් ස්ථාපනය කරන්න.

## Zoom

Zoom යනු අන්තර්ජාලය (cloud) මත පදනම් වු වීඩියෝ සම්මන්තුණ සේවාවක් වන අතර, වීඩියෝ ගෞ් ශුවා පමණක් හෝ ලදකම මගින් සජීවී කතාබස් සිදුකරන අතරතුරේදී අන් අය සමග මුණගැසීමට ඔබට භාවිතා කළ හැකිය. ඔබ Zoom යෙදූම භාවිතා කරමින් සබැඳි ලද්ශනවලට සම්බන්ධ වන විට ඔබට වඩාත් ස්ථාවර ශුවා හා දෘශායක් ලැබෙනු ඇත. zoom.us වෙබ් අඩවියට පිවිස නොමිලේ පරිශීලක ගිණුමක් සාදන්න.

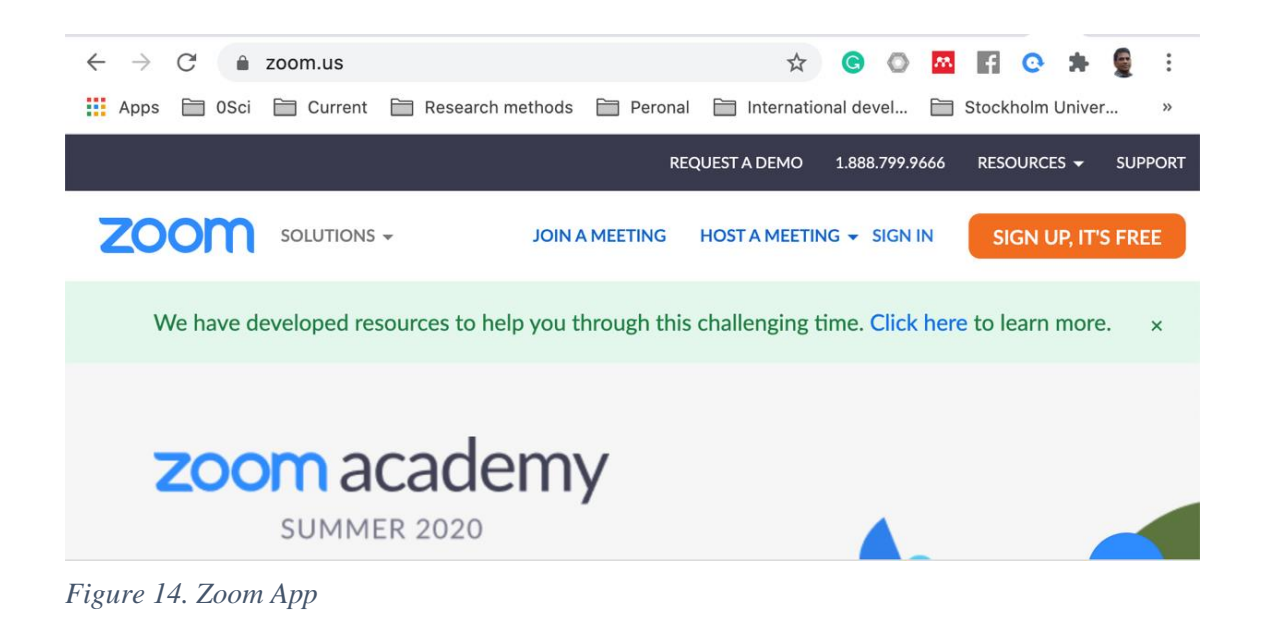

MS Team

 $MS$  Teams යෙදුම ස්ථාපනය කිරීම සඳහා ඔබේ office $365$  පරිශීලක ගිණුමට පිවිසෙන්න. ඔබ  $MS$ Teams යෙදූම භාවිතා කරමින් සබැඳි දේශනවලට සම්බන්ධ වන විට ඔබට වඩාත් ස්ථාවර ශුවා හා දෘශායෙක් ලැබෙනු ඇත.

 $Office365$  වෙත පිවිස  $MS$  Teams නිරූපකය ක්ලික් කරන්න හෝ teams.microsoft.com වෙතින් කණ්ඩායම් පිටුවට කෙලින්ම යන්න. ස්ථාපන යෙදූම් නිරූපකය මත ක්ලික් කරන්න (MS Teams ගලේ පිටුගේ පශෂ ලම් ගකෂලගර්)

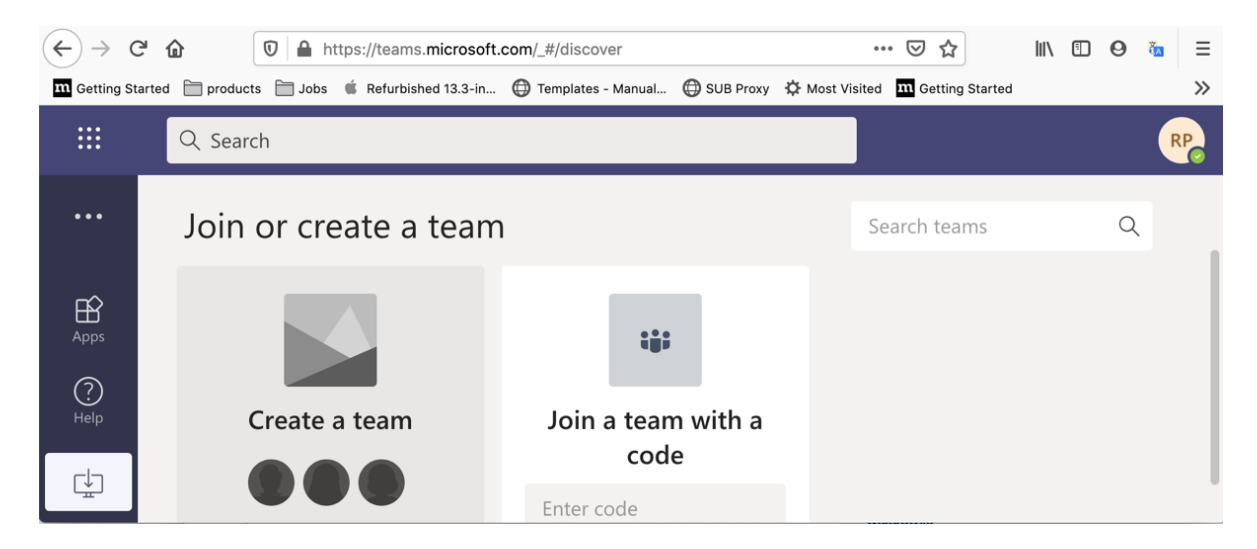

#### <sup>ඊ</sup>*-*ගපොත්

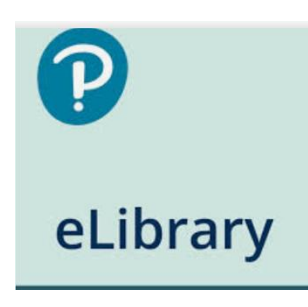

බාහිර සිසුන්ටද කළමනාකරණ හා වාණිජ විදාහ පීඨය මගින් පවත්වනු ලබන පාඨමාලා හා යෝගා වන විදාූත් පොත් පන්සියයකට අධික පුමාණයක් කියවිය හැකිය. ඉගෙනුම් කළමනාකරණ පද්ධතියේ (කලා පීඨයේ ශිෂායන් ද ඇතුළුව) ලියාපදිංචි වී ඇති ඕනෑම ශිෂායකුට මෙම පුස්තකාල සම්පත් භාවිතා කළ හැක. මේ සඳහා පියර්සන් පුස්තකාල විදාූත් වෙබ් අඩවිගෙ ගිණුමක් නිර්මාණය කරගත යුතුය. ඒ සඳහා කේතයක් (password) අවශා වන අතර එය ලබාගත හැකි වන්නේ අපගේ බාහිර විභාග සඳහා ලියාපදිංචි වී ඇති සිසුන්ට පමණි. එම කේතය ලබා ගැනීම සඳහා පහත සඳහන් සබැඳිය

මගින් එම කේතය නැරඹීමට හැකි වන ලෙස සකසා ඇති පාඨමාලාවට ලියාපදිංචි වන්න. පළමුව අදාල ගක්තය පහත සඳහන් සබැඳිය මගින් ලබාදී ඇති පාඨමාලා පිටුවෙන් ලබාගෙන සටහන් කර තබා ගන්න. <http://learnext.sjp.ac.lk/course/view.php?id=457>

ඉන්පසු පියර්සන් (Pearson) විදාූත් පුස්තකාල වෙබ් අඩවියෙන් ගිණුමක් විවෘත කර ගන්න. ඒ සඳහා පශත වබෆඳිය භළවිතළ කරන්න. <https://elibrary.in.pearson.com/CreateAccount>

මේ පිළිබඳ වැඩිපුර විස්තර සඳහා පාට සඳහන්ව සබැඳිය මගින් පුස්තකාලයේ අදාල වෙබ් පිටුවට පුවේශවී පරිශීලක මාර්ගෝපදේශය බලන්න. <http://lib.sjp.ac.lk/pearson-e-book-library/>

මෙම පොත් ජංගම දුරකථනයකට බාගත කල හැකි අතර අන්තර්ජාල සම්බන්ධතාවය නොමැති අවස්ථාවක වුවද ඒවා පරිශීලනය කළ හැක. සඳහා පියර්සන් මොබයිල් ඇප් එක පුතිස්ථාපනය කර ගන්න. ඔබ ඇන්ඩොයිඩ් වර්ගයේ ජංගම ජංගම දුරකථනයක් භාවිතා කරන්නේ නම් පහත සබැඳිය මගින් අදාල ඇප් එක භාවිතා කළ

ශෆක. [https://play.google.com/store/apps/details?id=com.pearson.android.pulse.](https://play.google.com/store/apps/details?id=com.pearson.android.pulse.elibrary&hl=en&gl=US) [elibrary&hl=en&gl=US](https://play.google.com/store/apps/details?id=com.pearson.android.pulse.elibrary&hl=en&gl=US)

අඩු වියදම් අධාහපන අන්තර් ජාල සම්බන්ධතාවයක් ලබා ගන්න

LMS, ZOOM රැස්වීම් සහ MS TEAMS සඳහා අන්තර් ජාලය භාවිතා කිරීම සඳහා සියළුම ශූී ලාංකික අන්තර්ජාල සේවා සපයන්නන් (ISP) විශේෂ අඩු වියදම් අධායාපන පැකේජයක් ලබා දේ. ඔබට මෙම විකල්පය අතිරේක විකල්පයක් ලෙස සකිය කළ හැකිය. ඔබට රුපියල් 200 ක පමණ පැතේජයක් මිලදී ගත හැකි අතර එය මසකට පුමාණවත් වේ. සෑම මසකම ඔබ ඔහුගේ පැතේජය වක්රිය කෂ යුතුයි.

ඔබට පහත වෙබ් අඩවියෙන් හෝ තනි අන්තර් ජාල සේවා සපයන වෙබ් අඩවි වලින් වැඩි විස්තර ලබා ගත ශෆකිය.

[http://www.trc.gov.lk/2014-05-13-13-23-17/press-room/949-special-wfh-study](http://www.trc.gov.lk/2014-05-13-13-23-17/press-room/949-special-wfh-study-packages.html)[packages.html](http://www.trc.gov.lk/2014-05-13-13-23-17/press-room/949-special-wfh-study-packages.html)